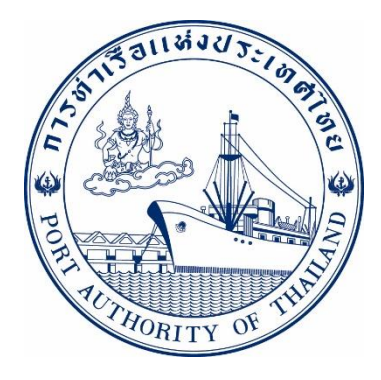

# คู่มือการใช้ระบบงานกลุ่มงานตู้สินค้า กระบวนการ ยื่นเอกสาร ทกท.07 รหัส E-CT7-068076

**ระบบให ้ บร ิ การอ ิ เลก ็ ทรอน ิ กส ์ แบบเบด ็ เสรจ ็ (One Stop e-Port Service)**

Version 2.0

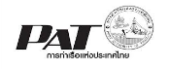

## **สารบัญ**

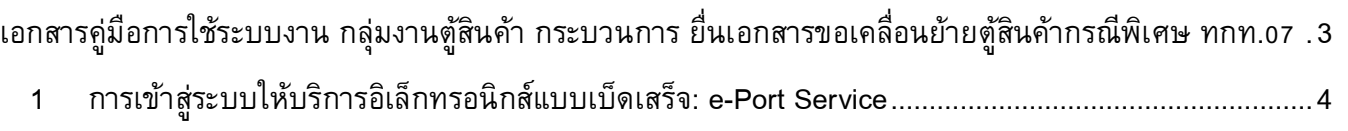

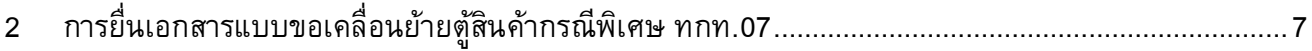

<span id="page-2-0"></span>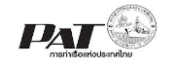

## **เอกสารคู่มือการใช้ระบบงาน กลุ่มงานตู้สินค้า กระบวนการ ยื่นเอกสารขอเคลื่อนย้ายตู้สินค้ากรณีพิเศษ ทกท.07**

เอกสารฉบับนี้เป็นคู่มือการใช้งานส่วนระบบงานให้บริการด้านการเอกสารขอเคลื่อนย้ายตู้สินค้ากรณีพิเศษ ทกท.07 บนระบบให้บริการอิเล็กทรอนิกส์แบบเบ็ดเสร็จ (One Stop e-Port Service) หรือเรียกสั้นๆ ว่า E-Port Services เป็นระบบที่ให้บริการอิเล็กทรอนิกส์ของการท่าเรือแห่งประเทศไทย โดยจะอนุญาตให้ผู้ประกอบการแต่ละ ราย ทั้งที่เป็นพนักงานในระดับต่างๆ ตลอดจนลูกค้าในกลุ่มต่าง ๆ สามารถเข้าถึงข้อมูล ข่าวสาร สารสนเทศ รวมถึง ระบบงานและบริการทางอิเล็กทรอนิกส์ต่างๆ ของกทท. ได้อย่างรวดเร็ว และตรงกับความต้องการ ผ่าน Web Browser ซึ่งจะเชื่อมโยงกับระบบงานต่างๆ ที่ กทท. มีอยู่ โดยใช้สถาปัตยกรรม Service-Oriented Architecture (SOA) ตามขอบเขตการใช้บริการไว้ในหน้าต่างการใช้งานที่เหมาะสมไว้เป็นการเฉพาะสำหรับแต่ละบุคคลหรือแต่ละ กลุ่มผู้ใช้ โดยมีกระบวนการที่ง่ายและสะดวกในการใช้งาน

## **ขอบเขตการใช้งานส่วนระบบงานให้บริการด้านการยื่นเอกสารขอเคลื่อนย้ายตู้สินค้ากรณีพิเศษ ทกท.07 ดังนี้**

- 1 เพิ่มข้อมูลยื่นเอกสารแบบขอเคลื่อนย้ายตู้สินค้ากรณีพิเศษ ทกท.07
- 2 ตรวจสอบสถานะคำขอ และพิมพ์เอกสารเอกสารแบบขอเคลื่อนย้ายตู้สินค้ากรณีพิเศษ ทกท.07

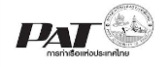

## <span id="page-3-0"></span>**1 การเข้าสู่ระบบให้บริการอิเลก ็ ทรอนิกส ์ แบบเบด ็ เสรจ ็ : e-Port Service**

- 1) เข้าสู่เว็บไซต์การท่าเรือ แห่งประเทศไทย ที่ <u>[www.port.co.th](http://www.port.co.th/)</u>
- 2) เมนู ลงทะเบียน E-port

#### **ช่องทางที่ 1 :One Stop e-Port Service ตามภาพ**

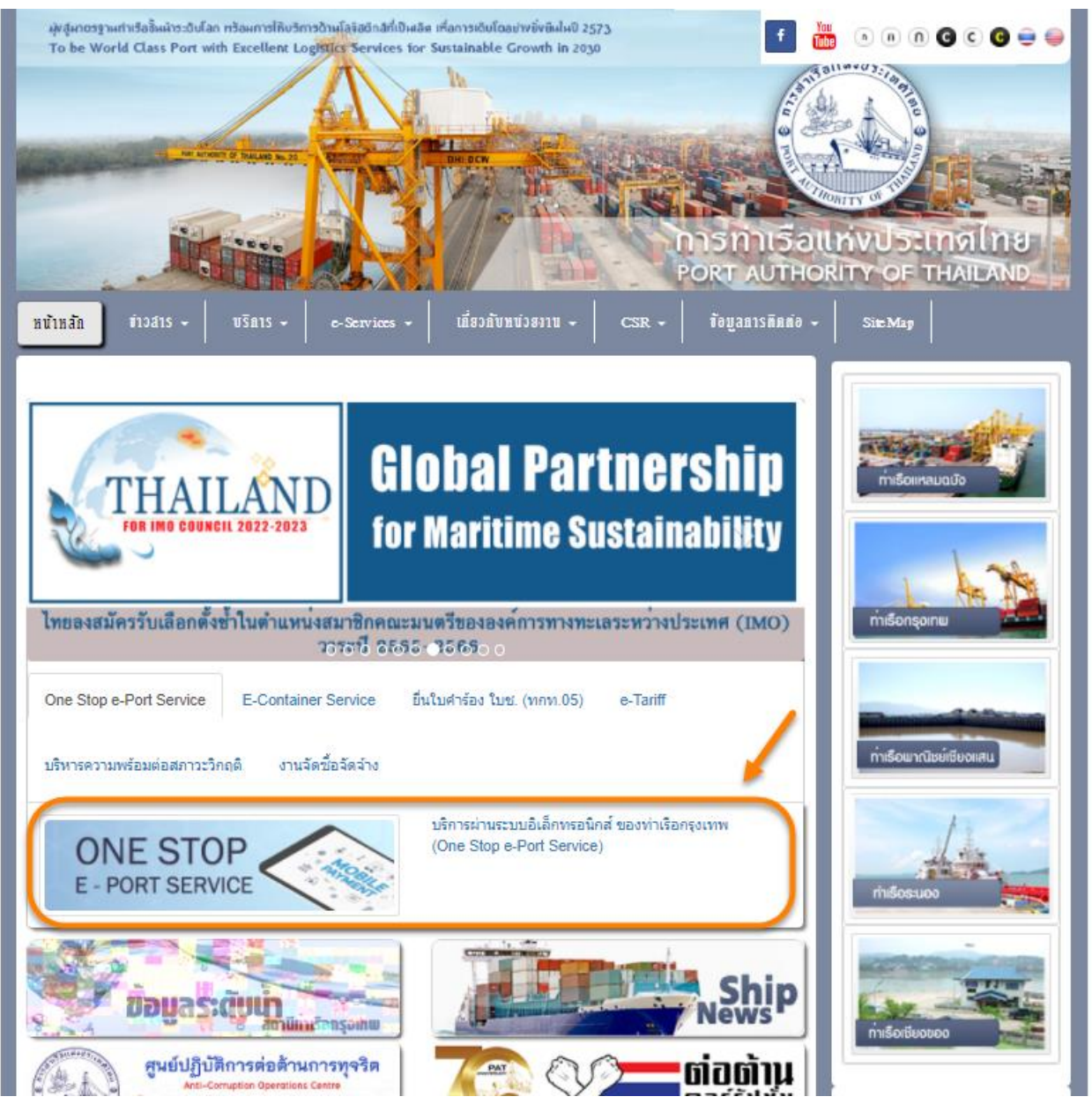

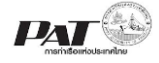

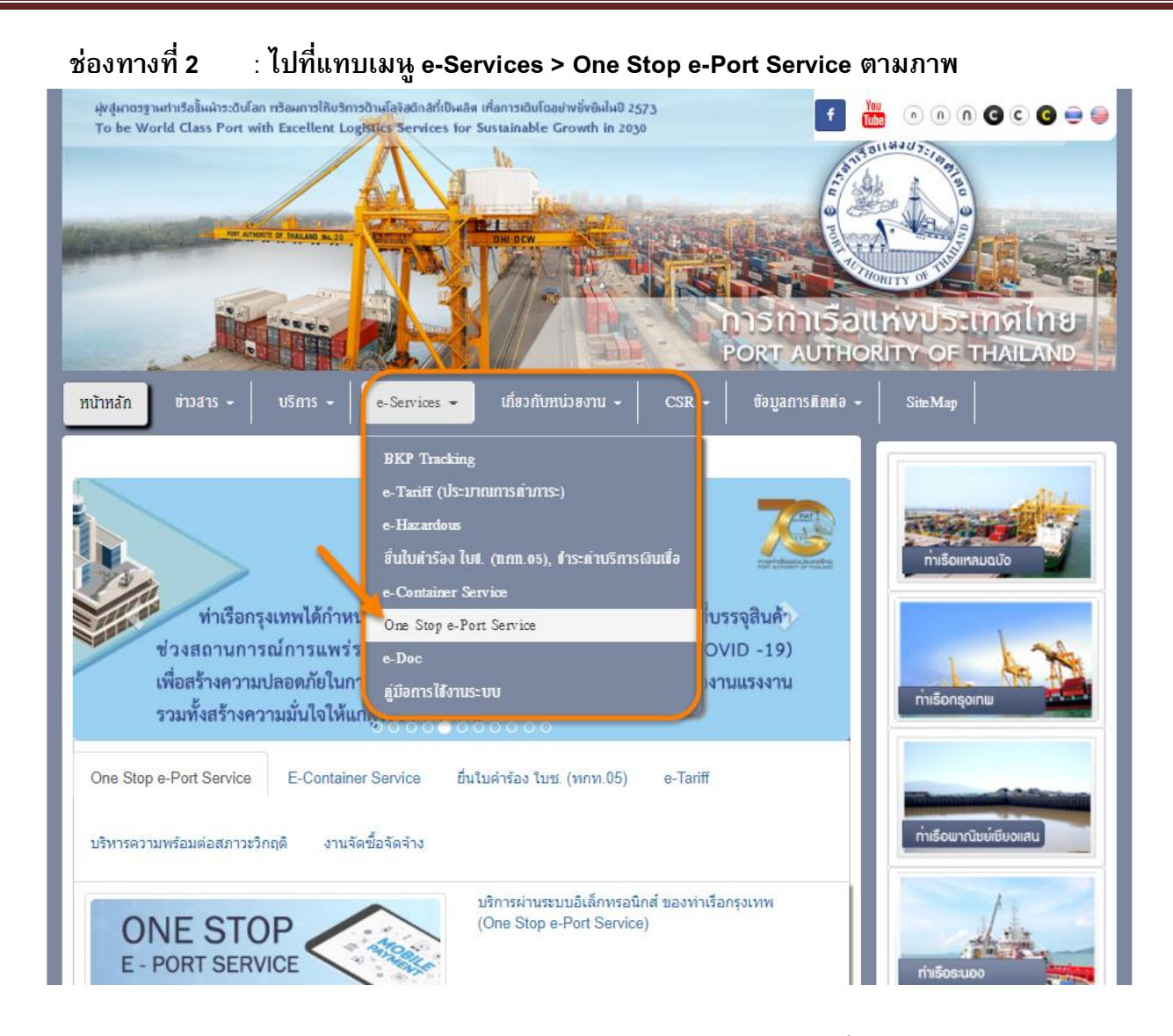

3) ผู้ประกอบการกรอกข้อมูล User Id และ Password และคลิกปุ่ม **Login** เพื่อเข้าสู่ระบบ

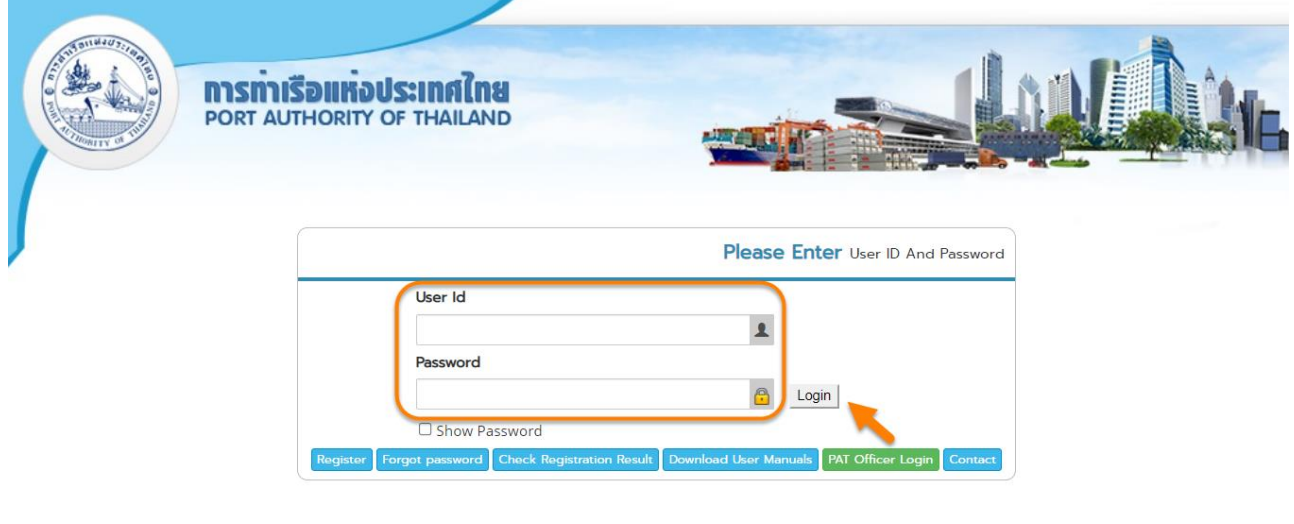

Copyright © 2018 Port Authority of Thailand. All Right Reserved.

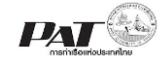

## 4) เมื่อเข้าระบบได้ หน้าจอจะแสดง ชื่อผู้เข้าใช้งาน และบทบาทของผู้เข้าใช้งาน

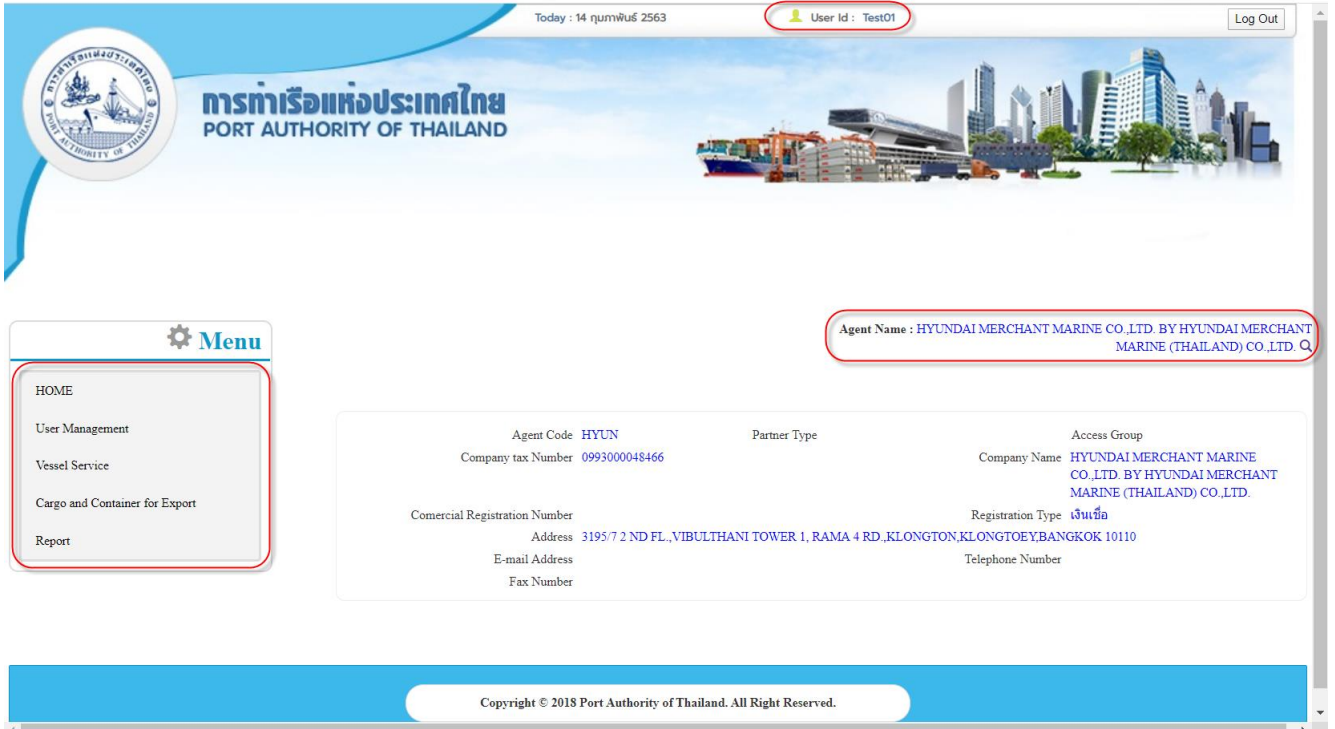

5) บทบาทขึ้นอยู่กับการลงทะเบียนในการขอใช้งาน และเมนูทางด้านซ้าย ก็จะแสดงตามบทบาทและสิทธิที่ได้รับ

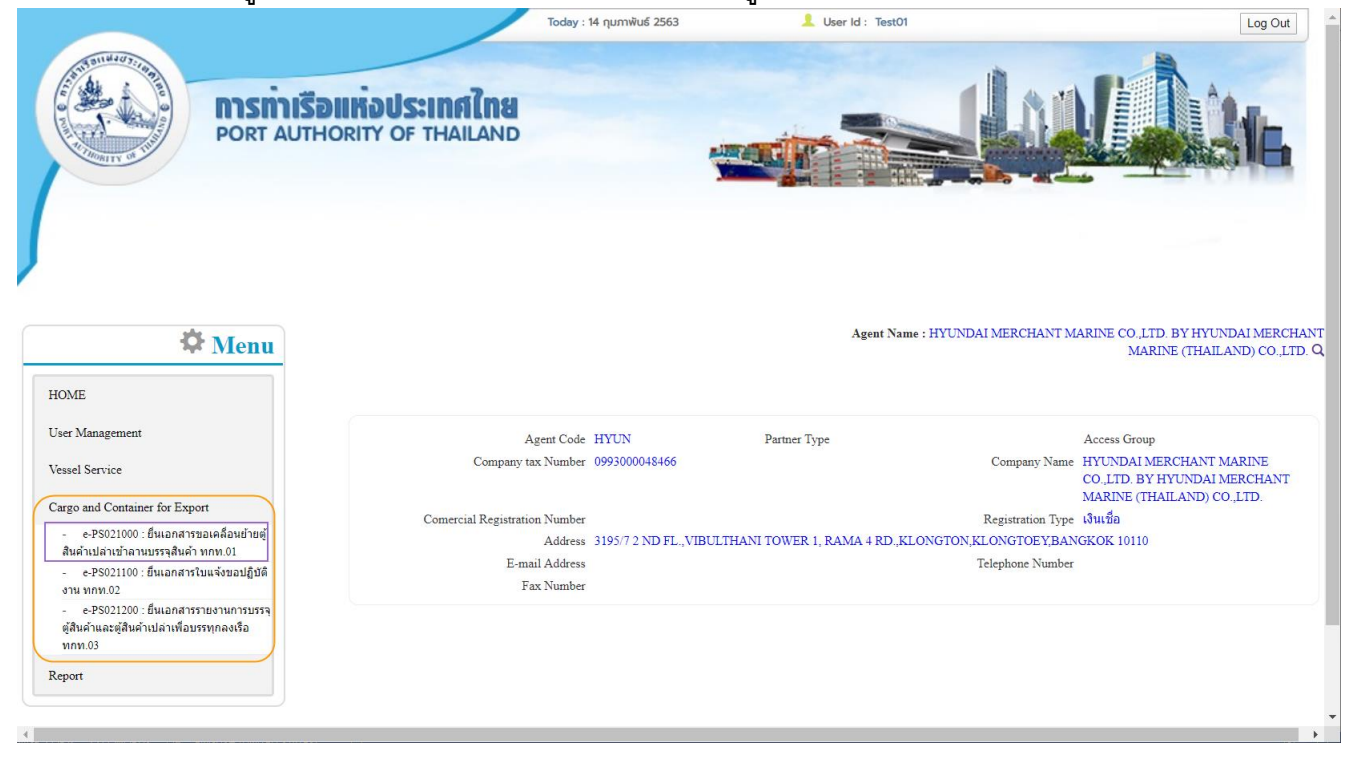

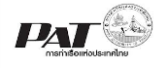

## <span id="page-6-0"></span>**2 การยื่นเอกสารแบบขอเคลื่อนย้ายตู้สินค้ากรณีพิเศษ ทกท.07**

ในกรณีผู้ประกอบการต้องการเพิ่มข้อมูลเอกสารแบบขอเคลื่อนย้ายตู้สินค้ากรณีพิเศษ ทกท.07 ผู้ประกอบการ สามารถเพิ่มข้อมูลเรือดังกล่าวเข้าสู่ระบบ e-Port Service ได้ที่ e-PS022000 : ยื่นเอกสารแบบขอเคลื่อนย้ายตู้สินค้า กรณีพิเศษ ทกท.07 จากนั้นเจ้าหน้าที่ กทท. จะทำการตรวจสอบความถูกต้องข้อมูล และพิจารณาผลการอนุมัติ

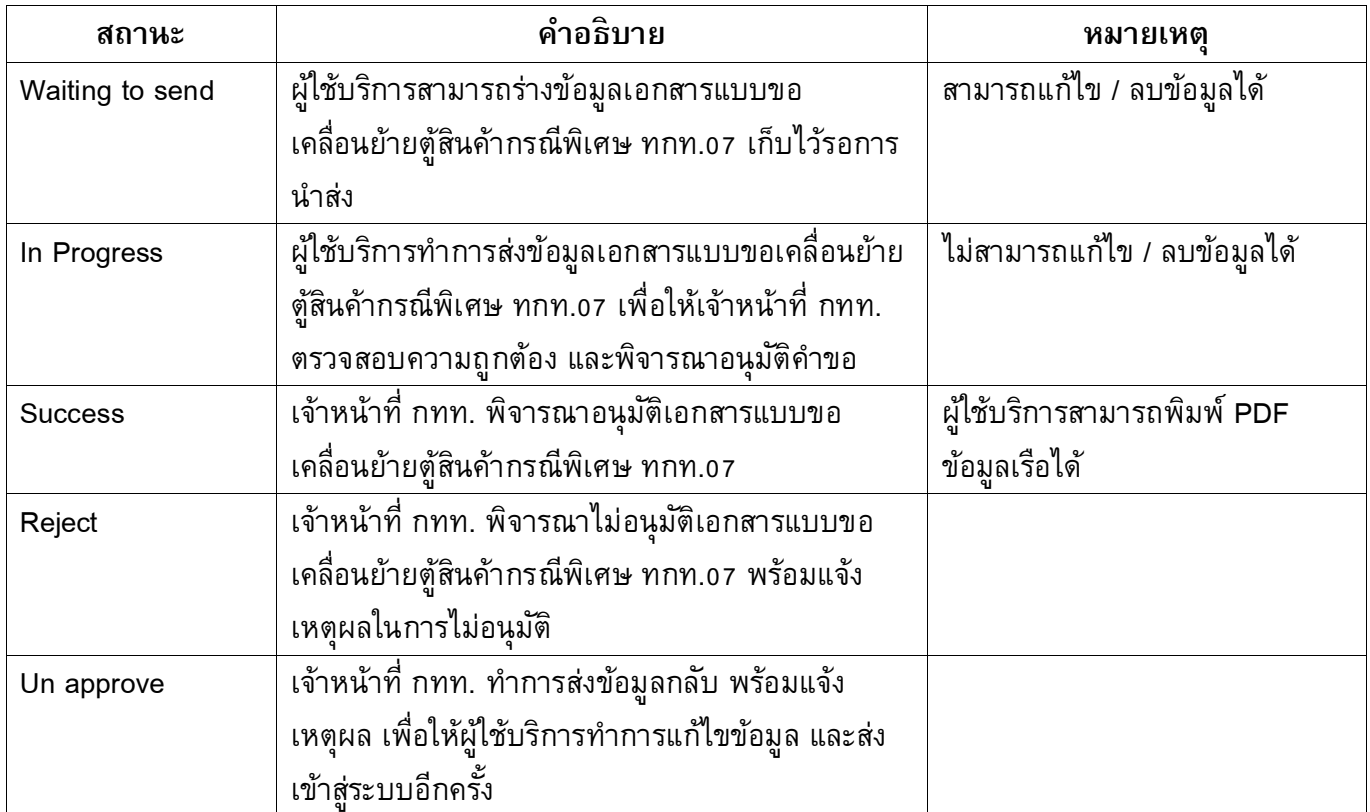

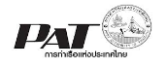

## **ขนั้ ตอนการเพิ่มเอกสารแบบขอเคลื่อนย้ายตู้สินค้ากรณีพิเศษ ทกท.07**

1) เลือกเมนูทางซ้าย Cargo and Container for Export>> e-PS022000 : ยื่นเอกสารแบบขอเคลื่อนย้ายตู้สินค้า กรณีพิเศษ ทกท.07

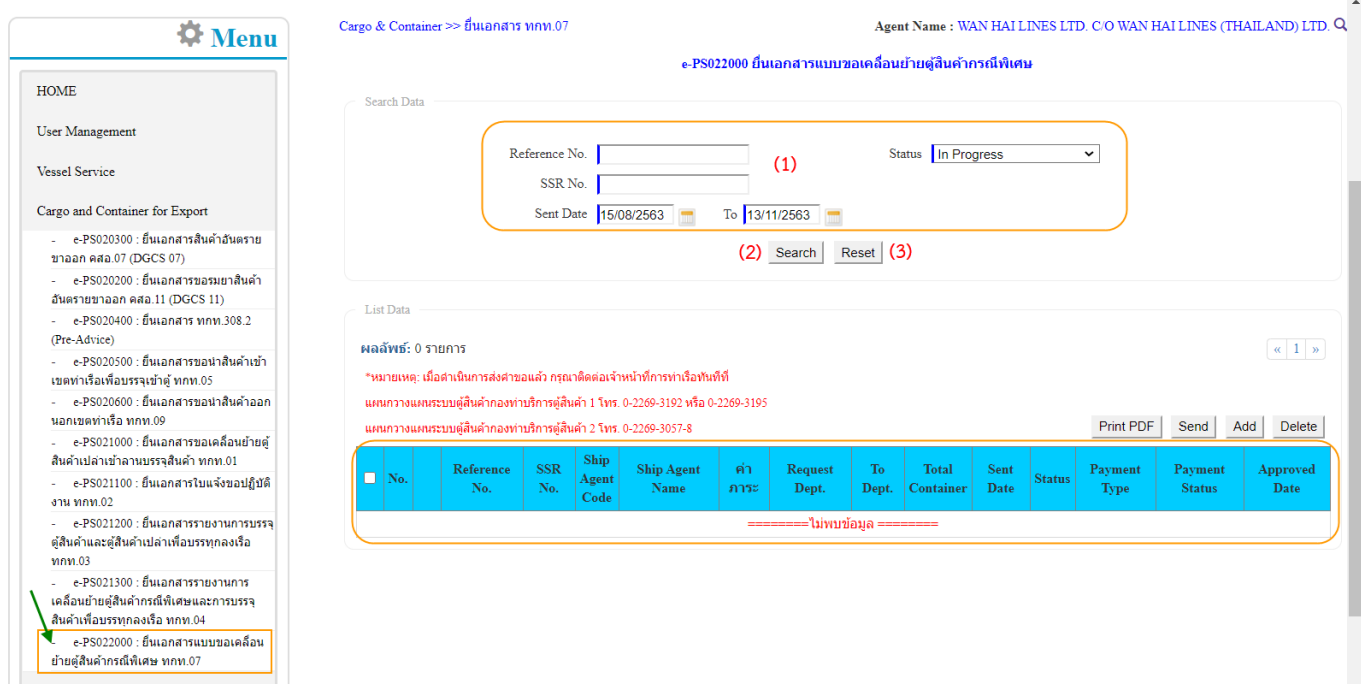

2) ผู้ประกอบการสามารถค้นหา และติดตามสถานะ โดย (1) กรอกข้อมูลเงื่อนไข ได้แก่ Reference No. หรือ Status (สถานะคำขอ) หรือ Sent Date โดยระบุเป็นช่วงวันที่ที่ต้องการ จากนั้น (2) คลิกปุ่ม "Search" และ (3) หาก ี ต้องการล้างข้อมูลเงื่อนไขที่ได้กำหนดไว้ให้คลิกที่ปุ่ม "Reset"

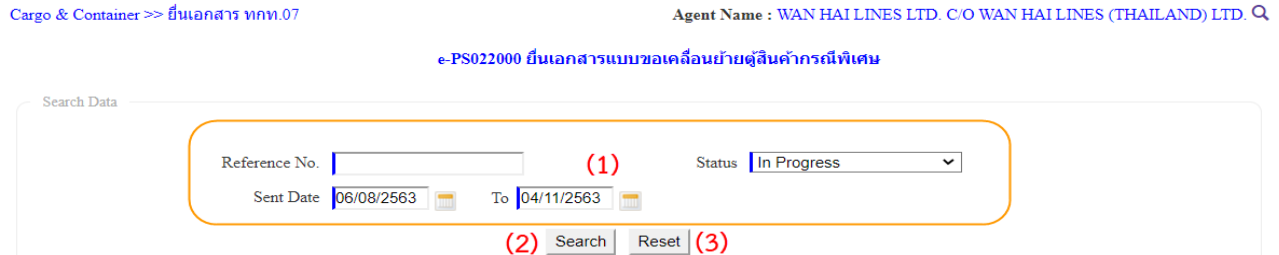

3) เมื่อคลิกปุ่ม Search ผู้ประกอบการจะเห็นรายการข้อมูล ทกท.07 โดยจะแสดงข้อมูลเฉพาะที่ผู้ประกอบการเป็นผู้ เพิ่มเท่านั้น

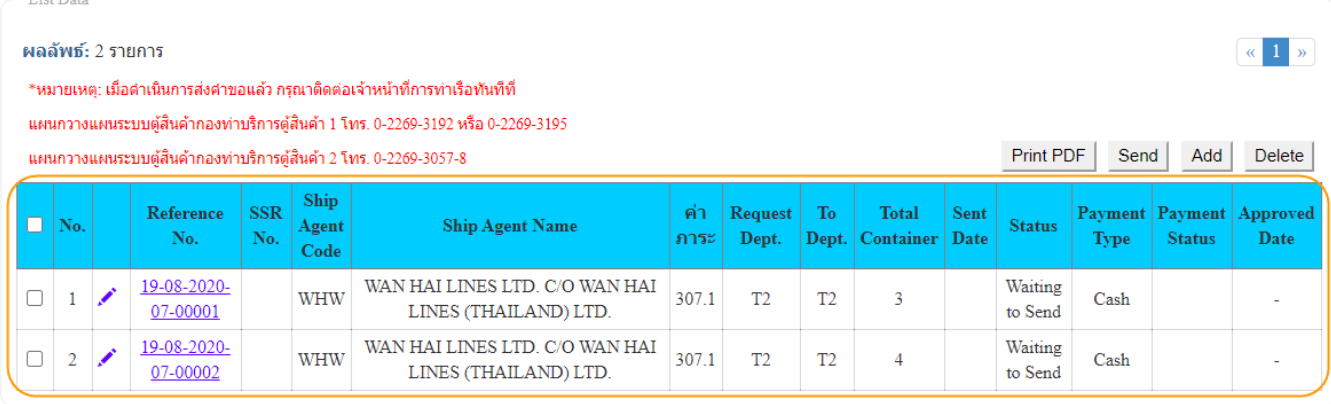

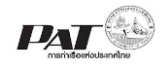

4) ผู้ประกอบการสามารถ "เพิ่ม" ข้อมูลทกท.07 ได้โดยคลิกที่ปุ่ม "**Add**" จะปรากฏหน้าจอดังนี้ 4.1. กรณีชำระค่าภาระขอเคลื่อนย้ายตู้สินค้ากรณีพิเศษ แบบเงินเชื่อ

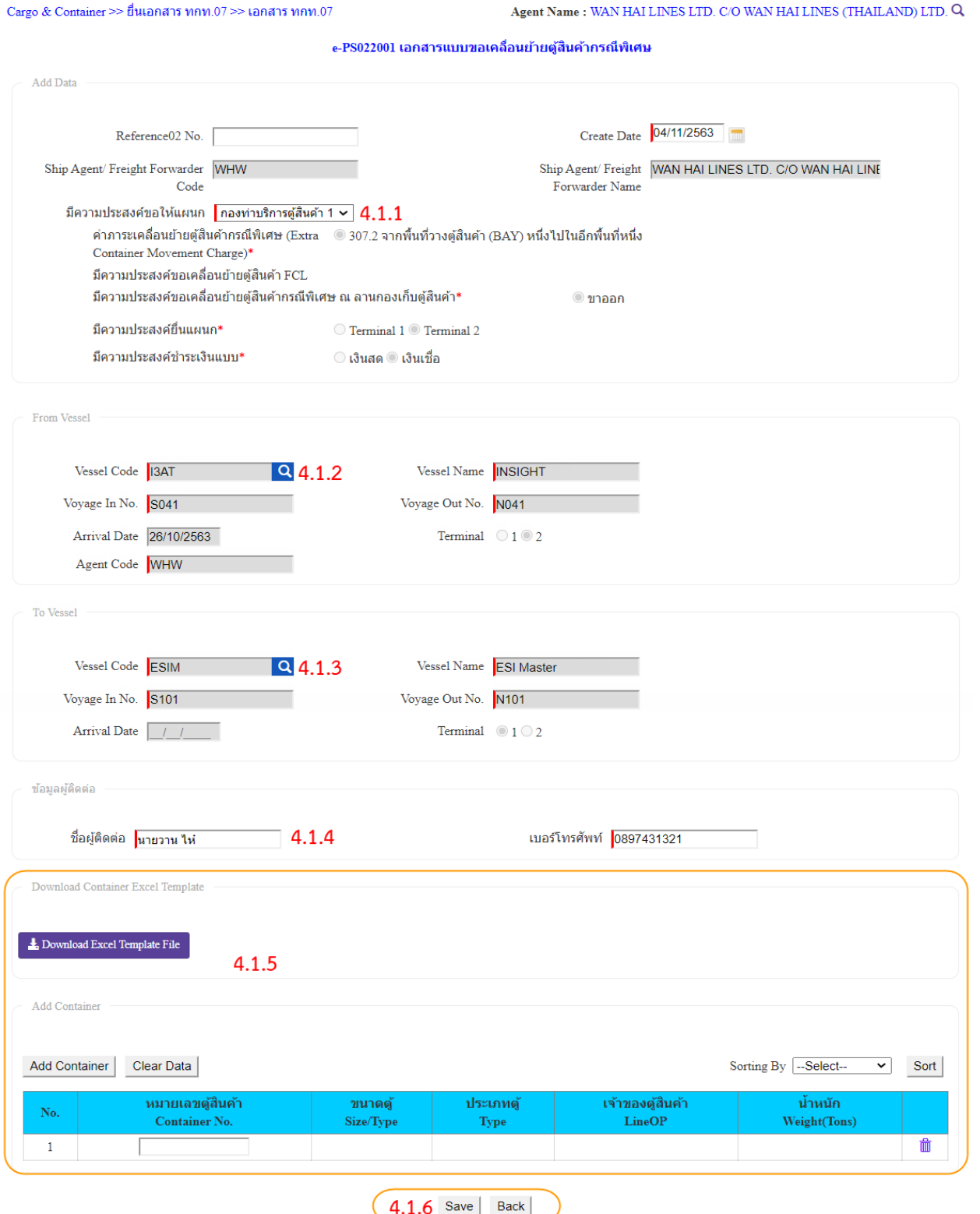

ผู้ประกอบการกรอกรายละเอียดข้อมูลเอกสารแบบขอเคลื่อนย้ายตู้สินค้ากรณีพิเศษ ทกท.07 ต้องกรอกข้อมูล ช่องที่บังคับให้ครบ (\*, | สัญลักษณ์สีแดง) ดังนี้

4.1.1. ผู้ประกอบการระบุหน่วยงานที่มีความประสงค์จะยื่นความประสงค์ขอให้แผนก ดำเนินการ

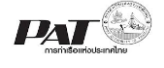

- ี 4.1.2. ผู้ประกอบการระบุข้อมูลเรือต้นทางของตู้สินค้าที่ต้องการเคลื่อนย้าย โดยคลิกที่ <sup>| Q</sup> จะปรากฏ หน้าต่างสำหรับการค้นหาข้อมูลเรือ
- ี 4.1.3. ผู้ประกอบการระบุข้อมูลเรือปลายทางที่ต้องการย้ายตู้สินค้ามาบรรทุกลงเรือ โดยคลิกที่ <mark>Q</mark> จะ ปรากฏหน้าต่างสำหรับการค้นหาข้อมูลเรือ
- 4.1.4. ข้อมูลผู้ติดต่อระบบจะแสดงข้อมูลผู้ติดต่อของผู้ประกอบการตาม User ที่ใช้ในการลงชื่อเข้าใช้งาน
- ี 4.1.5. ผู้ประกอบการทำการเพิ่มข้อมูลตู้สินค้าโดย สามารถดำเนินการเพิ่มตู้ Container ได้ 2 วิธีดังนี้
	- (1) คลิกที่ ระบบจะแสดงแถวรายการให้กรอกหมายเลขตู้สินค้า **ซึ่งรายการตู้ สินค้าที่ระบุจะต้องเป็ นตู้Container ที่มีข้อมูลอยู่ในเรือต้นทางที่ระบุไว้**

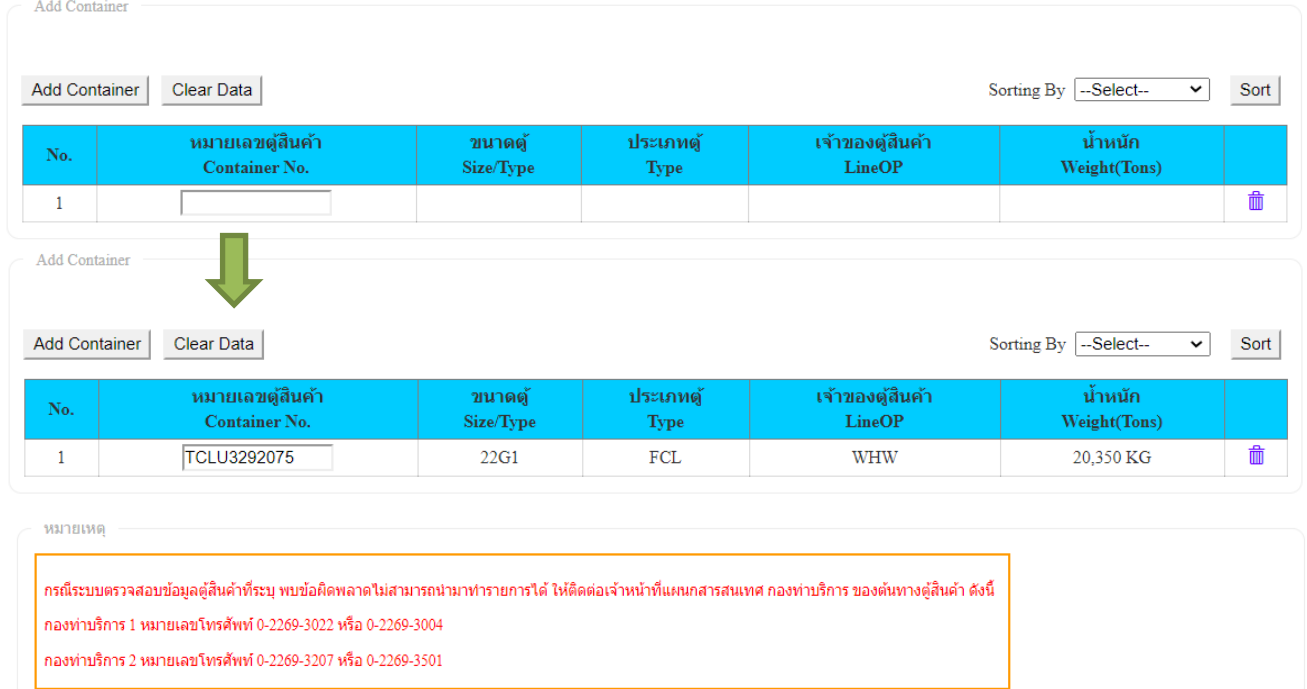

- หมายเหตุ : กรณีระบบตรวจสอบแล้วพบข้อมูลตู้มีข้อผิดพลาด แล้วต้องการสอบถามข้อมูลเพิ่มเติมให้ติดต่อเจ้าหน้าที่ สารสนเทศของกองท่าบริการ ตามหมายเลขโทรศัพท์ที่ระบุไว้ที่หน้าจอ
	- กรณีต้องการล้างข้อมูลรายการตู้สินค้าที่กรอกไว้ทั้งหมด ให้ทำการคลิกที่ <sup>| Clear Data</sup> เพื่อล้างข้อมูล ตู้สินค้าที่กรอกไว้
	- กรณีต้องการลบรายการตู้สินค้าบางรายการที่กรอกไว้ ให้ทำการคลิกที่ <sup>10</sup> ท้ายแถวรายการตู้สินค้าที่ ต้องการลบ
	- (2) เพิ่มตู้สินค้าเปล่า โดยการคลิกที่ปุ่ม *ซ*ื้อสอนธะตรแลง ซึ่งเมื่อคลิกเลือกจะปรากฏ Pop up ให้ ด าเนินการอัพโหลดไฟล์Excel ดังนี้

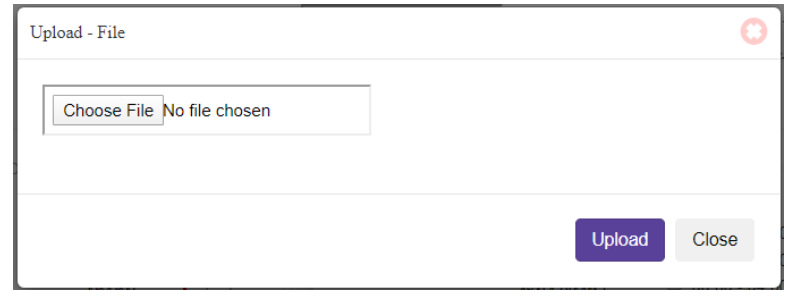

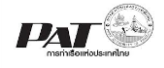

หมายเหตุ สามารถ Download file Template สำหรับกรอกข้อมูลได้จาก <mark>ส่ว<sup>องmload Excel Template File ใ</mark>น</mark></sup> ส่วน Download Container Excel Template

- ผู้ประกอบการต้องคลิกปุ่ม "**Choose File**" จากนั้นเลือกไฟล์ที่ Excel ที่ต้องการอัพโหลด แล้วคลิกปุ่ม *"*Upload" ซึ่งการระบุข้อมูลตู้สินค้า ในไฟล์ Excel ที่จะอัพโหลด สำหรับข้อมูลเอกสารรายงานการบรรจุ ตู้สินค้าและตู้สินค้าเปล่าเพื่อบรรทุกลงเรือ จะต้องมีการระบุข้อมูลดังนี้

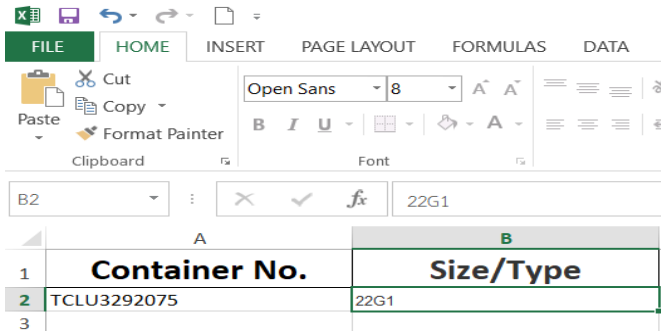

คอลัมน์ A

- ระบุหัวคอลัมน์เป็น Container No.
- ่ กรอกหมายเลขตู้ โดยหมายเลขตู้ที่นำมากรอกต้องเป็นตู้ที่ผู้ประกอบการ เป็นเจ้าของ และต้องเป็นตู้ที่อยู่ในเรือ ต้นทางที่ได้ ระบุไว้

#### คอลัมน์ B

- ระบุหัวคอลัมน์เป็น Size/Type
- กรอกขนาดของตู้Container โดยระบุเป็นรหัสขนาดตามมาตรฐานของ ISO

- เมื่อคลิกปุ่ม "**Upload**" ระบบจะทำการตรวจสอบข้อมูลตู้สินค้าในไฟล์ Excel และแสดงผลที่ ตารางข้อมูลตู้สินค้าเปล่าดังนี้

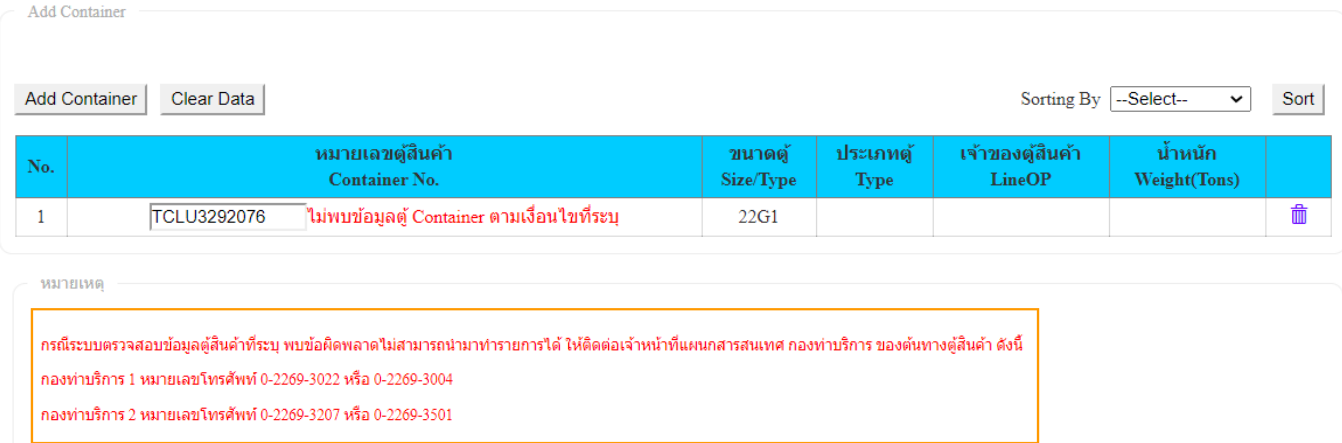

หมายเหตุ : กรณีระบบตรวจสอบแล้วพบข้อมูลตู้มีข้อผิดพลาด แล้วต้องการสอบถามข้อมูลเพิ่มเติมให้ติดต่อเจ้าหน้าที่ สารสนเทศของกองท่าบริการ ตามหมายเลขโทรศัพท์ที่ระบุไว้ที่หน้าจอ

- กรณีระบบตรวจสอบไม่พบข้อมูลตู้สินค้า หรือพบว่าอัพโหลดรายการตู้สินค้าผิดประเภท ระบบจะ

ี แสดงข้อความแจ้ง ซึ่งระบบไม่อนุญาตให้บันทึกข้อมูลรายการคำขอ ให้ทำการคลิกที่ <mark>Clear Data เพื่อ</mark>

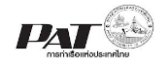

ี ล้างข้อมูลที่อัพโหลดไว้ จากนั้นให้แก้ไขข้อมูลในไฟล์ Excel ให้ถูกต้องแล้วอัพโหลดไฟล์ขึ้นไปใหม่ ซึ่ง ี เมื่อข้อมูลตู้สินค้าทั้งหมด ในไฟล์ Excel ที่อัพโหลดถูกต้องทุกรายการแล้วจะแสดงรายการดังนี้

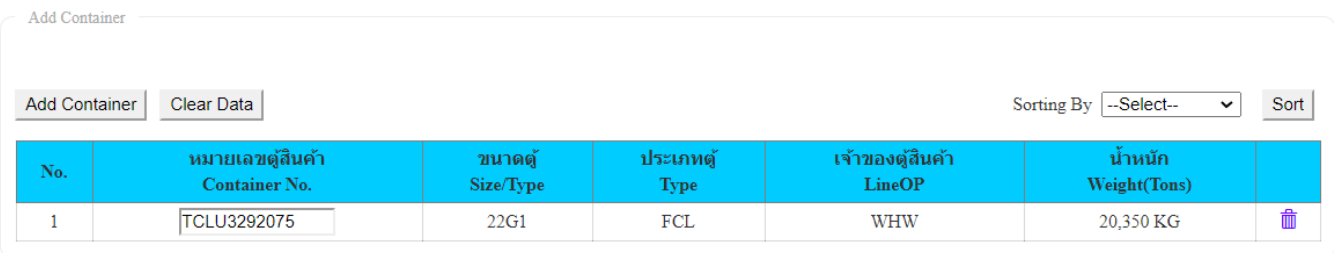

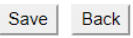

้ เมื่อดำเนินการเพิ่มข้อมูล Container เสร็จเรียบร้อยให้คลิกปุ่ม "บันทึก"

่ 4.1.6. ถ้าต้องการยื่นเอกสาร ให้เจ้าหน้าที่ตรวจสอบและพิจารณาอนุมัติสามารถทำได้ ดังนี้

(1) กรณีที่ต้องการ ยื่นเอกสารจาก หน้าจอ e-PS022001 แก้ไขเอกสารแบบขอเคลื่อนย้ายตู้สินค้า กรณีพิเศษ เมื่อกดปุ่ม Save ข้อมูลที่กรอกไว้แล้ว ต้องการจะยื่นเอกสารให้เจ้าหน้าที่ ให้คลิกที่ Send

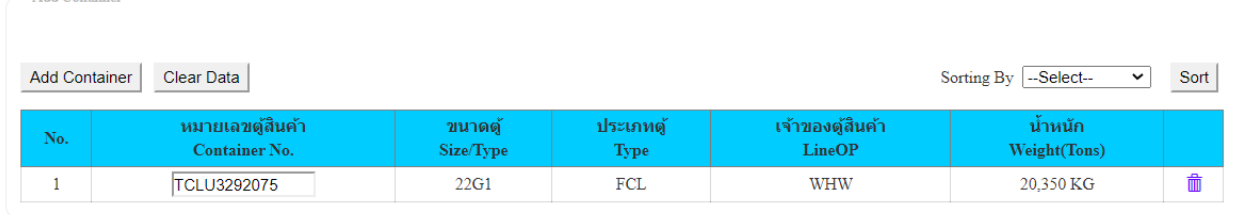

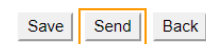

เมื่อคลิก ระบบจะแสดงกล่องแจ้งเตือนให้ยืนยันการส่งข้อมูลให้เจ้าหน้าที่ ดังนี้

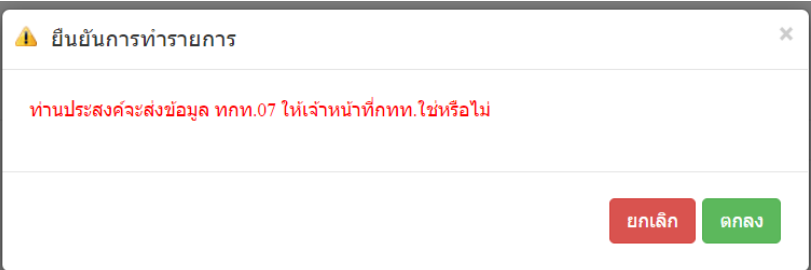

หากต้องการยืนยันการส่งข้อมูล ทกท.07 ให้เจ้าหน้าที่ กทท. ให้คลิกที่ "ตกลง" ระบบจะทำการส่งข้อมูล ให้คลิก "ตกลง" เพื่อยืนยันการส่งข้อมูล ระบบจะทำการส่งข้อมูลไปยังฝั่งเจ้าหน้าที่ และปรับปรุงสถานะของ รายการเป็น In progress

(2) กรณีที่ต้องการยื่นคำขอมากกว่า 1 รายการผ่านหน้าจอ e-PS022000 ให้คลิกที่ <sup>1</sup> หน้าช่อง No. ของรายการเอกสารแบบขอเคลื่อนย้ายตู้สินค้ากรณีพิเศษ ทกท.07 ที่มีสถานะ (Status) เป็น Waiting to Send

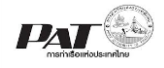

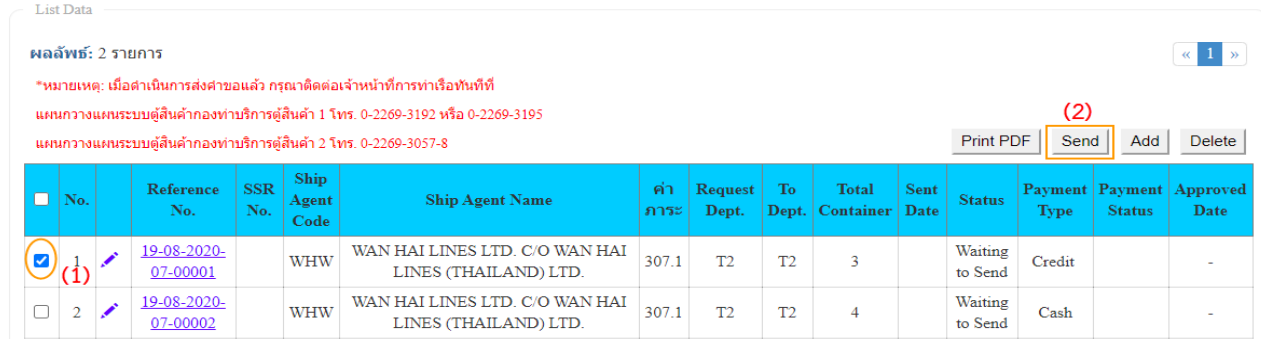

จากนั้นคลิกที่ เพื่อส่งข้อมูล ให้เจ้าหน้าที่ตรวจและพิจารณาอนุมัติ จะปรากฏกล่องข้อความให้ยืนยัน ึการส่งข้อมูล ให้คลิก "ตกลง" เพื่อยืนยันการส่งข้อมูล ระบบจะทำการส่งข้อมูลไปยังฝั่งเจ้าหน้าที่ และปรับปรุงสถานะ ของรายการเป็น In progress

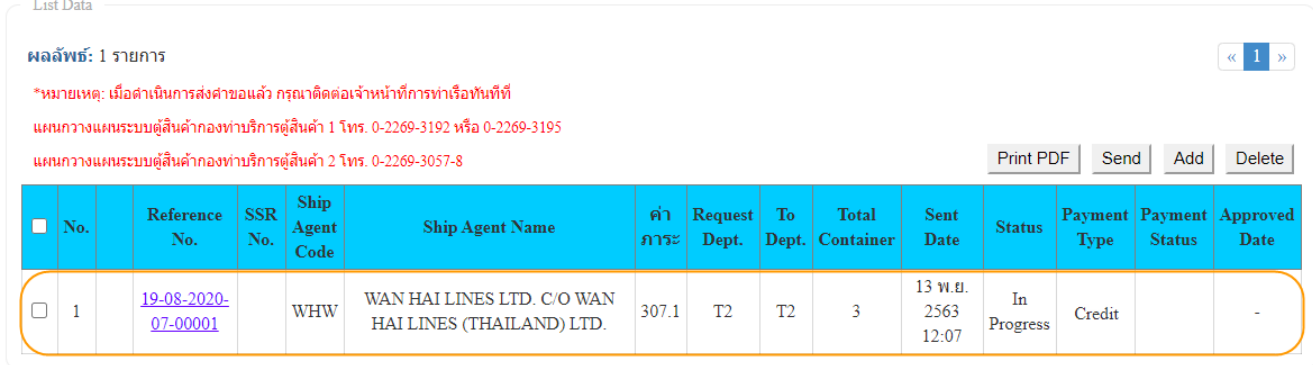

**หมายเหตุ** เมื่อดำเนินการส่งคำขอแล้ว กรุณาติดต่อเจ้าหน้าที่การท่าเรือทันทีที่ แผนกวางแผนระบบตู้สินค้ากองท่าบริการตู้สินค้า 1 โทร. 0-2269-3192 หรือ 0-2269-3195 แผนกวางแผนระบบตู้สินค้ากองท่าบริการตู้สินค้า 2 โทร. 0-2269-3057-8

- 5) กรณีต้องการพิมพ์เอกสาร ทกท.07 ซึ่งผู้ใช้งานสามารถพิมพ์เอกสารได้ก็ต่อเมื่อรายการเอกสาร ทกท.07 ได้รับ การอนุมัติแล้วเท่านั้น ซึ่งสถานะของรายการจะแสดงเป็น Success ซึ่งสามารถดำเนินการสั่งพิมพ์ โดยดำเนินการ ดังนี้
	- $(1)$  ให้คลิกที่  $\Box$  หน้าช่อง No. ของรายการเอกสารทกท.07 ที่มีสถานะ (Status) เป็น Success

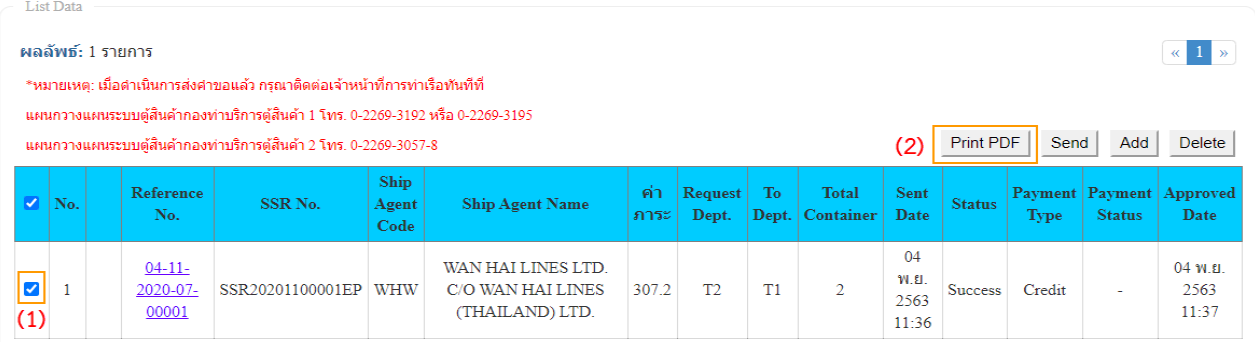

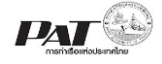

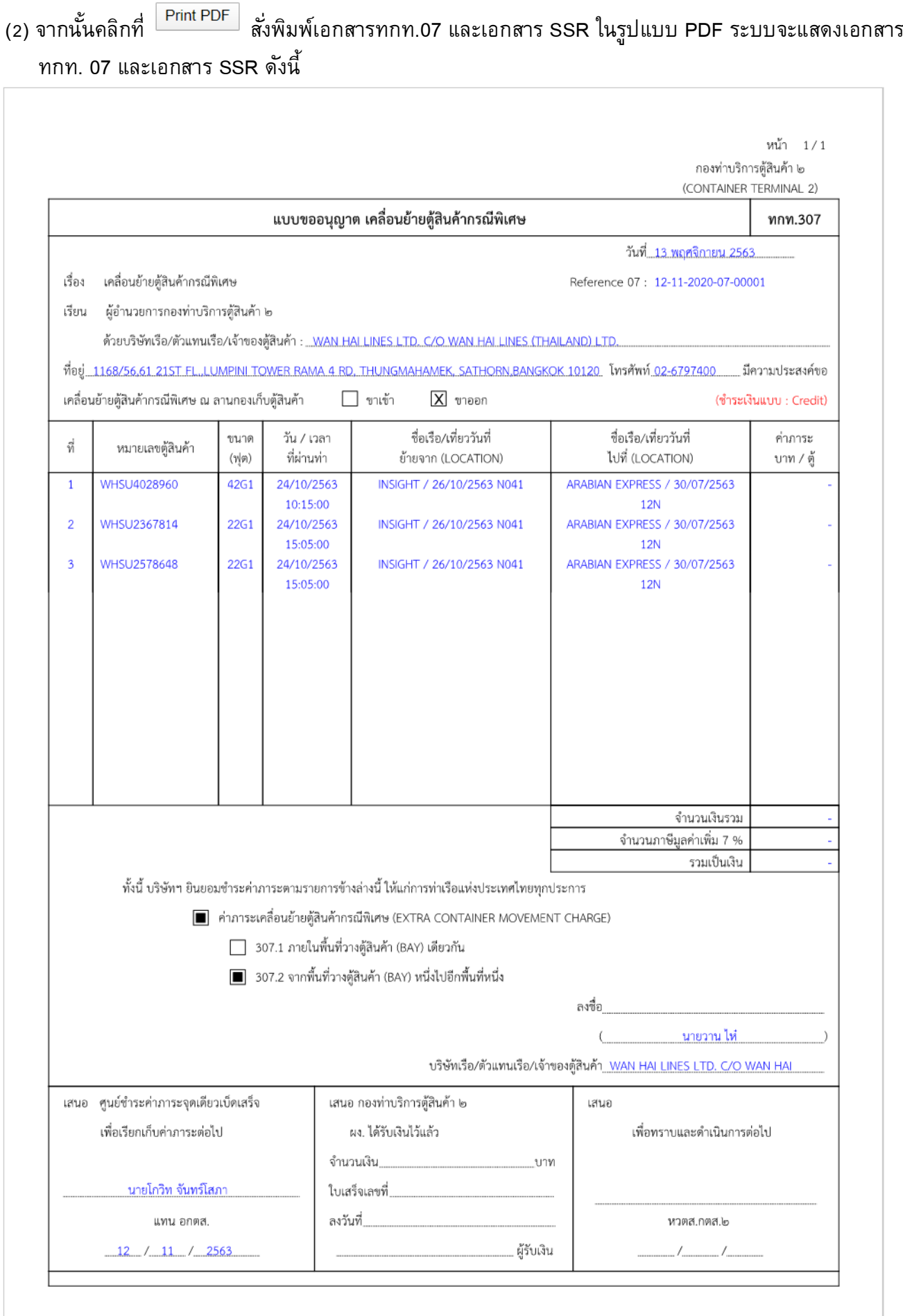

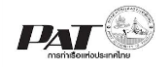

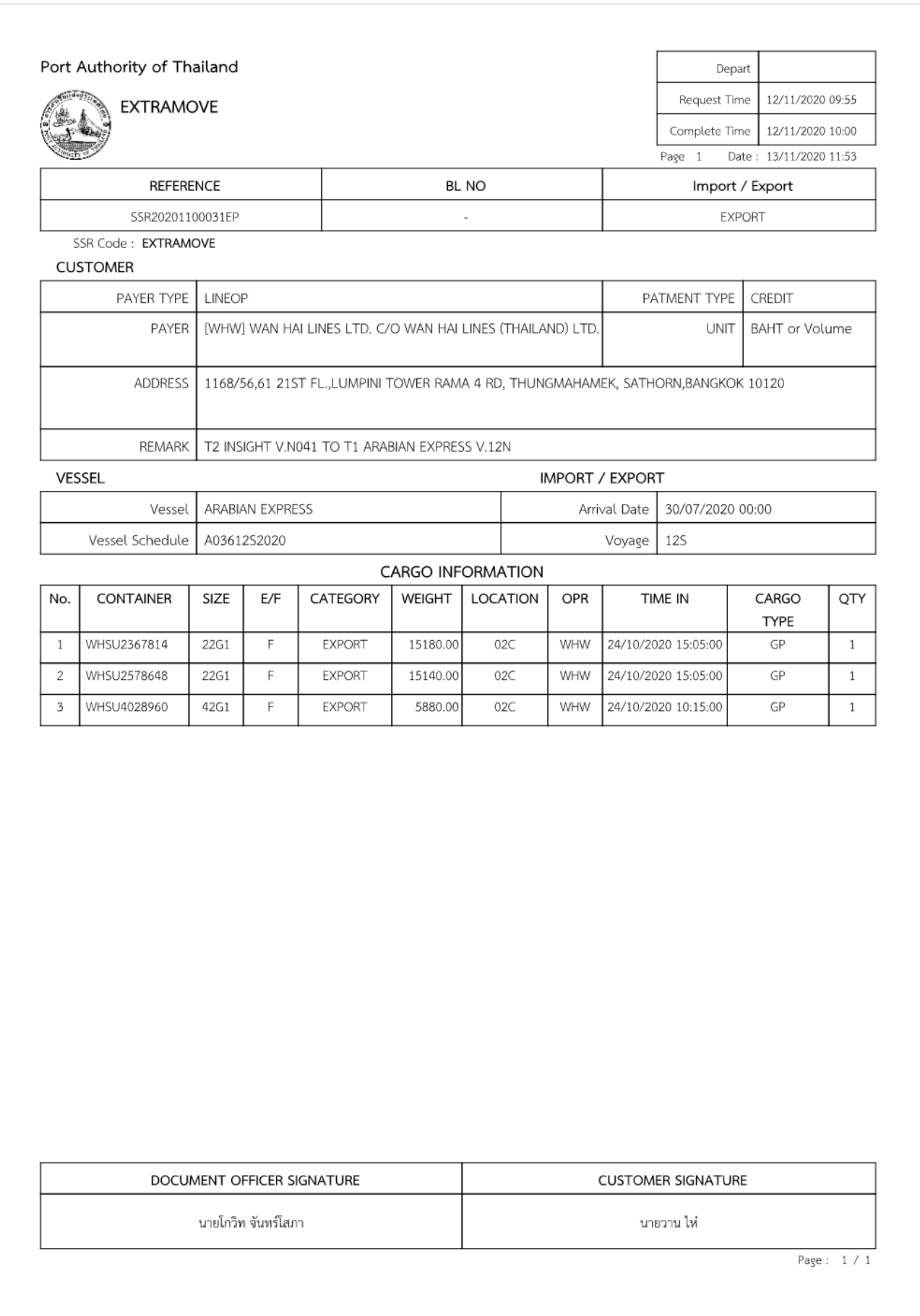